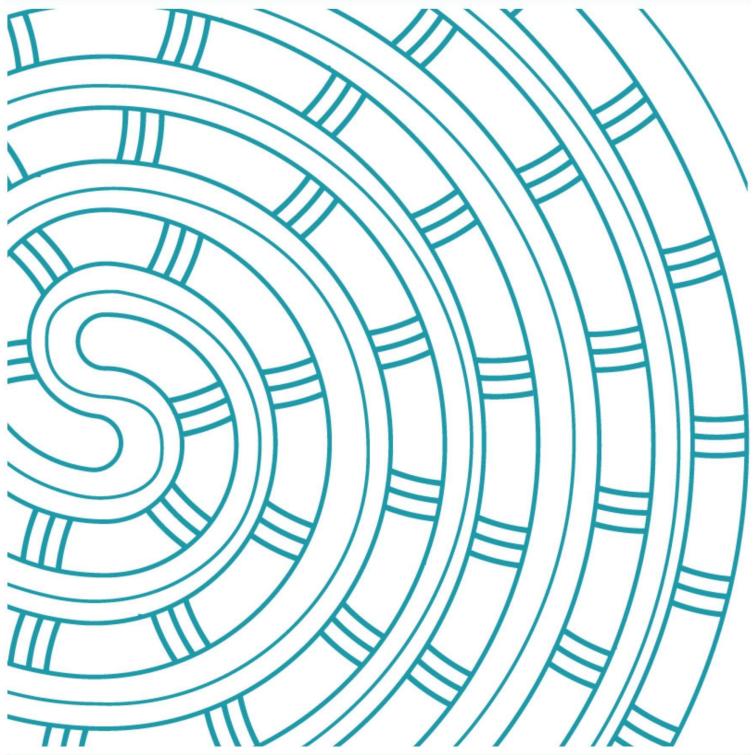

# Online Digital Submission User Guide

31 May 2023 V1.0

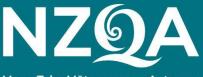

Mana Tohu Mātauranga o Aotearoa New Zealand Qualifications Authority

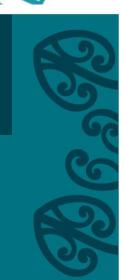

### **Table of Contents**

| Introduction                                                |
|-------------------------------------------------------------|
| Before you begin4                                           |
| Steps to submit a digital file to NZQA5                     |
| Step 1: Go to the digital submission page for the standard6 |
| Step 2: Check filename is correct for the student12         |
| Step 3: Select file(s) for upload                           |
| Step 4: Review any file matching error messages16           |
| Step 5: Upload the files                                    |
| Step 6: Upload student files over 200MB                     |
| Replace student files                                       |
| Submit additional student files                             |
| Delete student files 29                                     |

### Introduction

### Audience

This guide is for anyone who uploads student files to NZQA, using the Digital Submission Upload option in the Provider Login.

### **Topics**

This document has the following topics:

| Topic                                                      |
|------------------------------------------------------------|
| Before you begin                                           |
| Steps to submit a digital file to NZQA                     |
| Step 1: Go to the digital submission page for the standard |
| Step 2: Check filename is correct for the student          |
| Step 3: Select file(s) for upload                          |
| Step 4: Review any file matching error messages            |
| Step 5: Upload the files                                   |
| Step 6: Upload student files over 200MB                    |
| Replace student files                                      |
| Submit additional student files                            |
| Deleting student files                                     |

### Before you begin

### Student You can only upload files for students with an entry submitted to NZQA for that standard. entered File type Some standards have limited permitted submission file types. The file types accepted for a standard are listed in the Assessment Specifications for that standard. The standard's Assessment Specification can be found on the NZQA website: NCEA standard: https://www.nzga.govt.nz/ncea/subjects/ (under the standard's subject page) NZ Scholarship standard: https://www.nzqa.govt.nz/qualificationsstandards/awards/new-zealand-scholarship/scholarship-subjects/. File name To link an uploaded file to the correct student's entry, the file name must include the student's NSN and/or name in a specific format. NZQA's preferred file naming convention is: [School No]-[NSN]-[Standard No].[extension] Example: 0045-345678912-91979.pdf Note: The school number must be padded with leading zeros to 4 digits. For

example, 0123, 0023, 0004.

Other permitted file naming conventions are covered in <a>Step 2: Check</a> filename is correct for the student.

### Google account

If any submitted file is over 200MB, then you need to log in to a Google account to complete the file submission process.

If you do not have a Google account, you can create one when prompted on the screen or refer to Google's instructions on how to create an account.

#### Link:

https://support.google.com/accounts/answer/27441?hl=en&ref\_topic=3382296.

### Steps to submit a digital file to NZQA

## Upload options

There are two NZQA web pages available for uploading student files:

- The standard entries page allows multiple students' files for that standard to be uploaded at a time.
- From the standard entries page, an individual student can be selected to open their specific entry page which will only allow that student's file(s) for the standard to be uploaded.

The methods of adding the files, the file requirements and the error messages are the same for both options.

## Main steps

These are the main steps to submit a digital file to NZQA.

| Step | Action                                             |
|------|----------------------------------------------------|
| 1    | Go to the digital submission page for the standard |
| 2    | Check filename is correct for the student          |
| 3    | Select file(s) for upload                          |
| 4    | Review any file matching error messages            |
| 5    | Upload the files                                   |
| 6    | Upload student files over 200MB                    |

## Optional actions

These are additional optional actions, after you have submitted a digital file to NZQA.

- Replace student files
- Submit additional student files
- Delete student files

### Step 1: Go to the digital submission page for the standard

**Steps** Follow the steps below to go to the digital submission page for the standard.

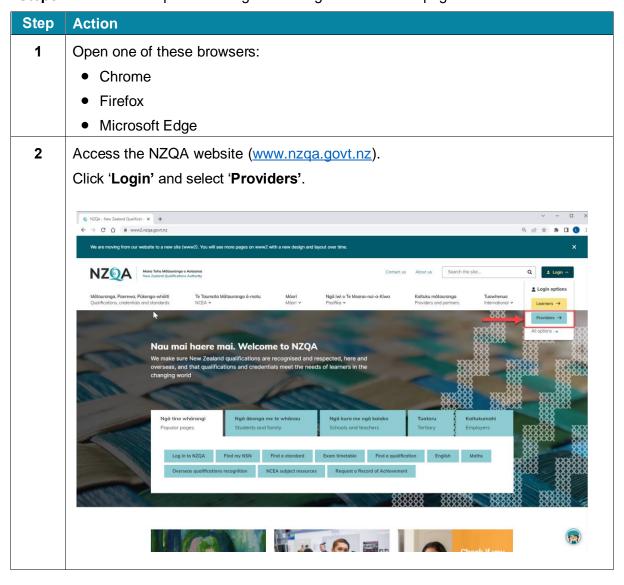

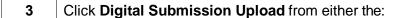

• School's Home menu on the left side of the screen

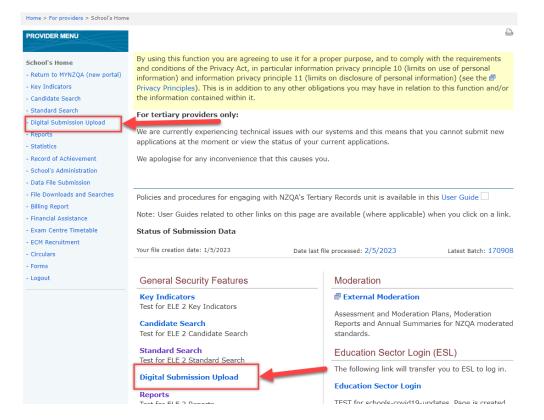

• General Security Features on the main part of the screen.

**Result:** For the current academic year, a list of the subjects that have entries from your school and accept digital submission files displays.

**Note:** The list also shows the number of standard entries there are for each subject.

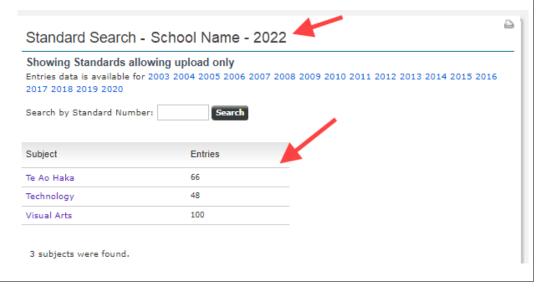

4 Determine your next step.

| If you                                                                | Then         |
|-----------------------------------------------------------------------|--------------|
| know the standard number you want to upload submission files to       | go to Step 5 |
| don't know the standard number you want to upload submission files to | go to Step 6 |

If you know the standard number, then enter it in the **Search by Standard Number** field and click **Search**.

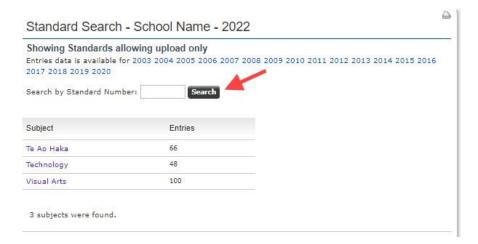

**Result:** Students entered in the standard display.

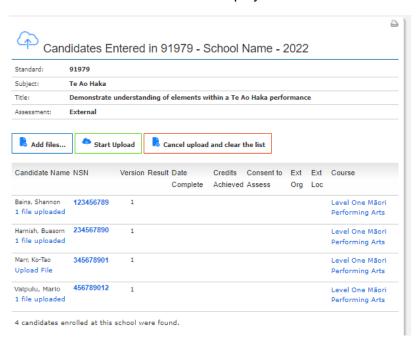

If you do not know the standard number, click the subject in the list that contains the standard that you want to upload files to.

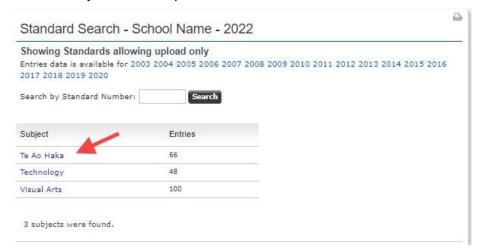

**Result:** Subject's standards where digital submissions are accepted display.

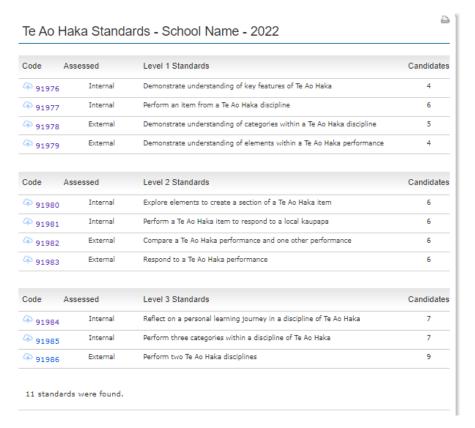

**Note:** Standards are grouped by year level. The **Candidates** column shows how many of your students are entered in the standard.

**7** Click the standard you want to upload files to.

**Result:** Students entered in the standard display.

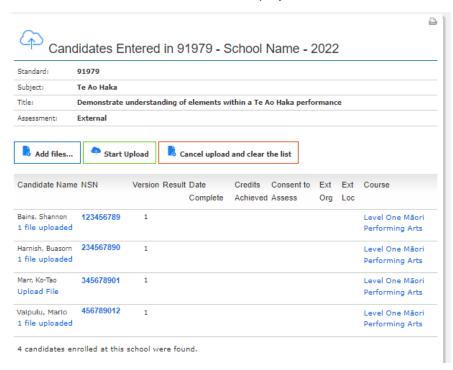

**8** Review the list of students with entries for the selected standard.

Determine your next step.

| If                                                              | Then                                                                                     |
|-----------------------------------------------------------------|------------------------------------------------------------------------------------------|
| the student is not listed                                       | the PN must submit an updated data file to NZQA to create an entry                       |
| you would like to upload files for one specific student         | go to Step 9, then continue to Step 2: Check filename is correct for the student section |
| you would like to upload files for one or more entered students | go to Step 2: Check filename is correct for the student section                          |

**9** Click on a link directly below the student's name to load the files against one specific student only.

Note: The link will be:

• Upload File if no files have been uploaded

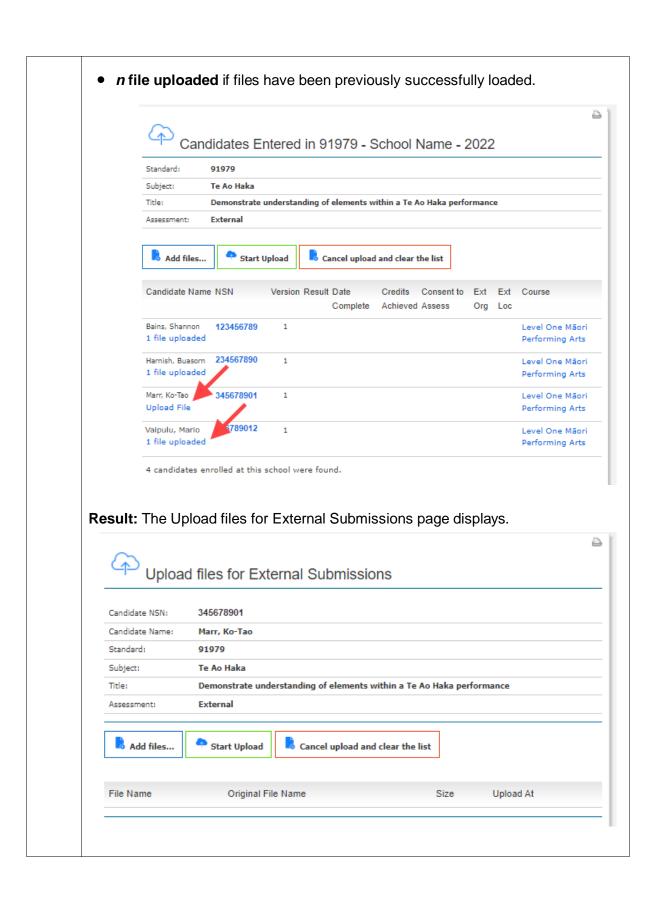

### **Step 2: Check filename is correct for the student**

#### Introduction

You need to check that the filename is correct for the file that you want to upload.

A correct file name will successfully link to the student entry, in preparation for upload.

An incorrect filename will return an error and will not be uploaded to NZQA.

### File naming convention

You must use one of these file naming conventions for the student's file:

| File naming convention                                              | Example                      |
|---------------------------------------------------------------------|------------------------------|
| [School No]-[NSN]-[Standard No].[extension] *recommended convention | 0045-456729012-91979.pdf     |
| [NSN].[extension]                                                   | 456729012.mp3                |
| [Surname]-[First name].[extension]                                  | Marshall-James.mp3           |
| [NSN]-[Surname]-[First name].[extension]                            | 456729012-Marshall-James.mp3 |

### School number

The school number is your school's Ministry of Education (MoE) number.

If you use your school number in the file name it must be padded with leading zeros to make it 4 digits long. **Example:** 0123, 0023, 0004.

### Student name must match exactly

If you use a file naming convention that includes the student's name, then the student name must **exactly** match the name and case displayed in the student entry. It must also match any spaces shown within the name in student entry.

### Example:

| Student entry name shown as | Acceptable file name         |
|-----------------------------|------------------------------|
| Foster, Sasha               | Foster-Sasha.mp4             |
| CESARIO PIOTTO, May         | CESARIO PIOTTO-May.mov       |
| De Hoedt Norgrove, Sheree   | De Hoedt Norgrove-Sheree.avi |
| Smith-Long, Jane            | Smith-Long-Jane.mts          |
| McCollum, Amy               | McCollum-Amy.pdf             |
| Smith, T'reik               | Smith-T'reik.pdf             |
| MacDonald, KUSHLA           | MacDonald-KUSHLA.mp4         |

### Step 3: Select file(s) for upload

### **Selecting Files**

Check that the file(s) being uploaded are for the correct standard. There are two ways to add files for upload:

- Files can be selected by dragging files on to the webpage
- Files can be selected by clicking the Add files button.

## Adding files by drag and drop

To drag the files, open your local drive with your file browser and select the file(s) to load.

Drag the files on to the webpage area anywhere below the title bar.

When the icon changes to a loading symbol then you are in the right place to drop the file(s).

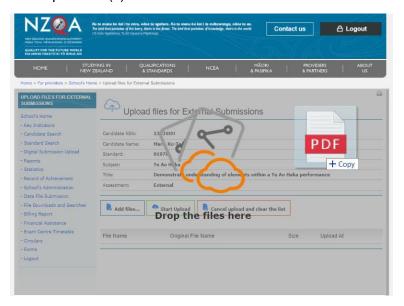

## Adding files through 'Add files' button

To add the files through a file browser, click Add files.

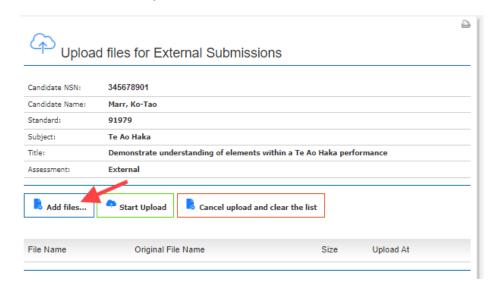

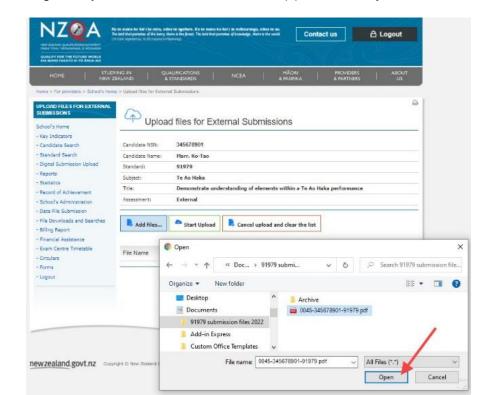

Navigate to your local drive, select the file(s) and click **Open**.

**Note:** You can also drag and drop the files across instead of clicking **Open** 

## Selecting multiple files in the file browser

In the file browser you can select multiple consecutive files by holding down the Shift key and selecting the first file of interest and the last file of interest in the file list in the file browser window.

You can select multiple non-consecutive files by holding down the Ctrl key and selecting individual files of interest from the file list in the file browser window.

## Review messages after adding files

The result of adding the file(s) by dragging files on to the webpage or by clicking the **Add files** button will be the same.

The result will be:

| If                                                            | Then                                                                                                    |
|---------------------------------------------------------------|----------------------------------------------------------------------------------------------------|
| files cannot be matched to a student entry                    | an error message will display in the message panel.                                                                |
| files can be matched to more than one student entered         | an error message will display in the message panel.                                                                |
|                                                               | An example would be using names only in the filenames and two students of the same name are entered in a standard. |
| files are not a permitted file type for this standard         | an error message displays under the student's name.                                                                |
| files are over 200MB                                          | a message displays under the student's name with a link to load the file by google form.                           |
| file is successfully matched to an entry and the correct type | the file will show with a message<br>'ready to upload'                                                             |

Error messages for file naming errors or the incorrect file type can be downloaded.

You have the option to cancel the upload and correct the cause of the error then reload the student file(s) or continue with the upload of 'ready to upload' files.

## Next action for a message

Use the table below to see what to do next:

| If                                  | Then                                                                                                    |
|-------------------------------------|----------------------------------------------------------------------------------------------------|
| files matching student entry errors | go to the section Step 4: Review any file matching error messages.                                                                                          |
| files matching more than one entry  | go to the section <u>Step 4: Review any file</u> <u>matching error messages</u> .                                                                           |
| files are not a permitted type      | check the Assessment Specification for<br>the standard on the standard's subject<br>page on the NZQA website.<br>(https://www.nzqa.govt.nz/ncea/subjects/). |
| files that are larger than 200MB    | go to the section Step 6: Upload student files over 200MB.                                                                                                  |
| files ready to upload               | go to the section Step 5: Upload the files.                                                                                                    |

**Note:** You can click **Cancel upload and clear the list** to clear all errors and cancel the files listed as ready to upload.

### Step 4: Review any file matching error messages

#### Introduction

File matching error messages are the same whether files are loaded to the page listing all entries to the standard or the page for an individual student's entry to the standard.

The error message includes the name of the file that triggered the error.

### File matching error

If there are errors encountered during the file upload with the file name(s) or matching the file to a student entry, the message panel will identify the file(s) that contain the error and a brief description of the validation error.

#### **Example errors are:**

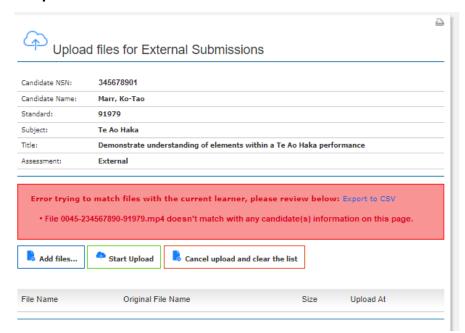

- File [filename] doesn't match with any candidate(s) information on this page.
- There are 2 candidates with information matching this file.
   Please rename the file to make it unique. E.g. include NSN.

Go to the section <u>Step 2: Check filename is correct for the student</u> to see examples of the correct use of student names in the file names.

If you are uploading a class and at this point notice the entry is missing for one file, then the school PN must add a standard entry for the missing student.

## Exporting the file matching error(s)

To export the list of errors, click Export to CSV.

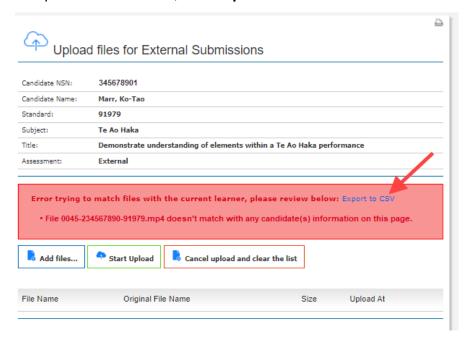

#### Result:

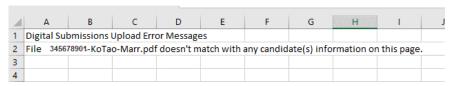

**Note:** This function is useful when there are several errors displayed, as the error messages will disappear when the upload page is refreshed.

### Step 5: Upload the files

Files are ready to upload

For files that show as 'ready to upload', you must complete the process by uploading the files.

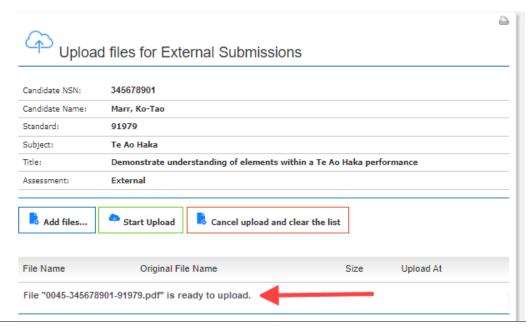

**Steps** Follow the steps below to complete the file(s) upload.

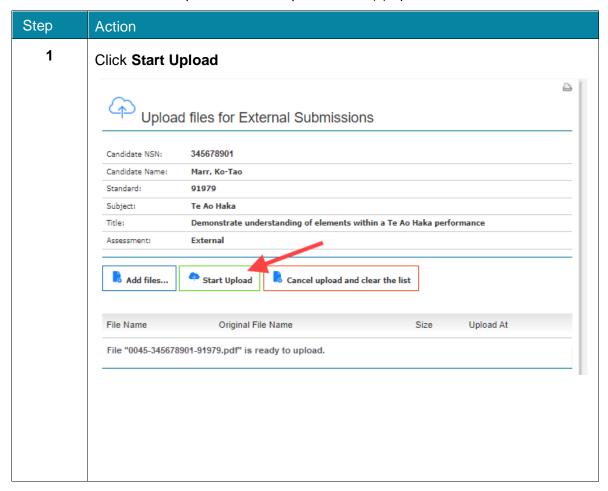

**Result:** The file(s) will progress through 3 stages: The Uploading file progress bar displays: File Name Original File Name Size Upload At Uploading file ... The Analysing file message displays: Original File Name The File uploaded successfully message displays: Original File Name Note: If the file upload encountered issues during the upload, then a message displays: Upload failed. Please, refresh the page and try again for this file. If the error persists, contact our Contact Centre. Follow the instructions and reattempt the upload, before contacting the NZQA Contact Centre on 0800 697 296. 2 Click the browser refresh button to view an updated list of the files uploaded. Upload files for External Submissions 345678901 Candidate NSN: Candidate Name: Marr, Ko-Tao 91979 Standard: Demonstrate understanding of elements within a Te Ao Haka performance Title: Assessment: External Start Upload 👼 Add files... Cancel upload and clear the list

**Note:** If you used a filename that was not the recommended naming convention, the file will be given a system file name in the recommended format with your school number, the student's NSN and the standard number.

0045-345678901-91979.pdf

Size

30 KB

Upload At

7/04/2022 2:29:41 PM

Original File Name

File Name

0045-345678901-91979.pdf

### Step 6: Upload student files over 200MB

### Files over 200MB

If a file being uploaded is over 200MB, a message will direct you to submit the file via a link which opens a Google form.

The Google form will prompt you for the information required by NZQA staff to process the file.

Large files are processed separately to minimise security risk to NZQA.

## Google account

To load a submission file via a Google form you must have a Google account.

If you do not have a Google account, then you can create one from the link on the Google login screen or refer to the Google online instructions on how to create an account

(https://support.google.com/accounts/answer/27441?hl=en&ref\_topic=3382296).

**Steps** Follow the steps below to upload the file using a Google form.

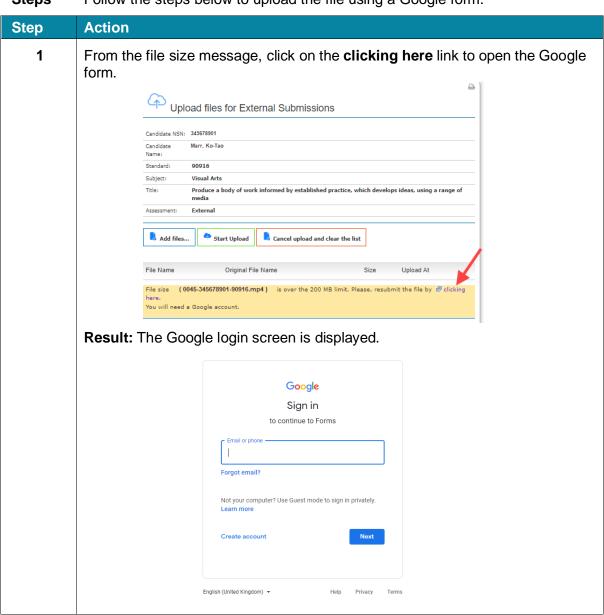

2 Log in with your Google credentials or select the **Create account** link and follow the Google prompts to create a new Google account.

**Result:** A Google form is displayed.

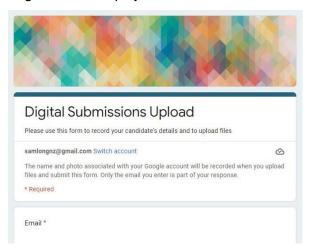

- 3 Complete the form. You will need to fill in:
  - an email address that we can contact you on
  - your School's name
  - your School's MoE ID (School number)
  - the student's name
  - the student's NSN
  - the standard number.
- 4 To upload the files, click the **Add File** link

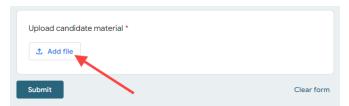

Result: A popup window is displayed.

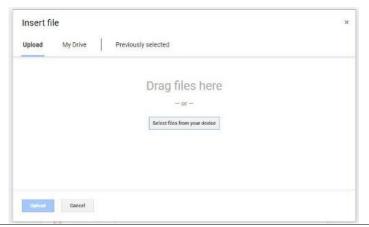

You can drag the files into the popup window or click **Select files from your device** to use a file explorer to find the student's file.

Result: The file will show in the window.

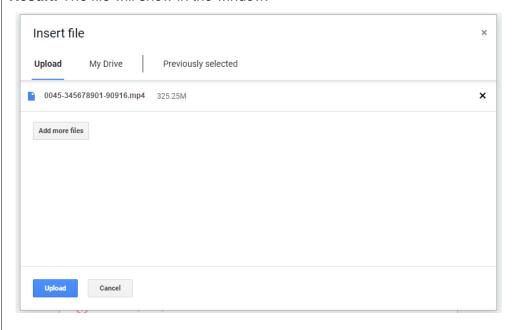

6 Click the **Upload** button to upload the selected file.

**Result:** The progress bar will display the uploading progress.

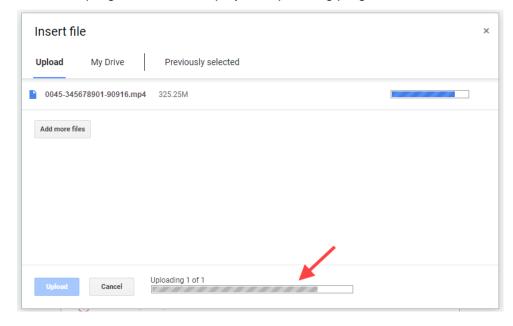

When the file has completed uploading the popup window will close and return you to the main form.

8 Click the **Submit** button to complete the submission process.

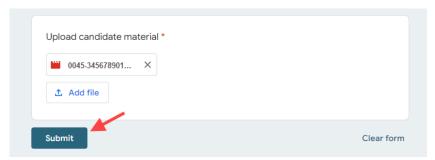

**Result:** A message will display that your Digital Submission Upload response has been recorded.

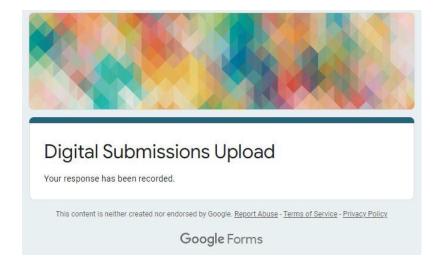

### 9 Close the tab.

This completes the process.

**Note:** The uploaded file will not show against the Standard entry page, but NZQA will receive the information that the file has been uploaded through the Google form.

### Replace student files

## Deadline for replacement submission

The date of file submission is recorded by the system at the time of upload.

All files, whether first submissions or replacements must be submitted by the submission deadline date.

## Replacing files

The ability to replace a file is dependent on the settings for the standard.

| If                                                                     | Then                                                                                                    |
|------------------------------------------------------------------------|----------------------------------------------------------------------------------------------------|
| a standard does not permit<br>multiple file submissions<br>per student | a new submitted file will replace the existing file.                                                                                                    |
| a standard permits multiple<br>files of different types per<br>student | a new submitted file will replace an existing file if the new file is the same file type as an existing file.                                                                                                    |
|                                                                        | If you want to replace a previously submitted file that is a different type see the <u>Delete student files</u> section for who to contact for assistance.                                                               |
| a standard permits multiple<br>files of the same type per<br>student   | a new submitted file will show as an additional file in the student's entry page.  If you do not want the previous submitted file to be assessed see the Delete student files section for who to contact for assistance. |

#### **Steps**

Follow the steps below to replace a file and confirm the replacement file has been uploaded successfully.

**Note:** For this example, a standard that does not permit multiple files is used.

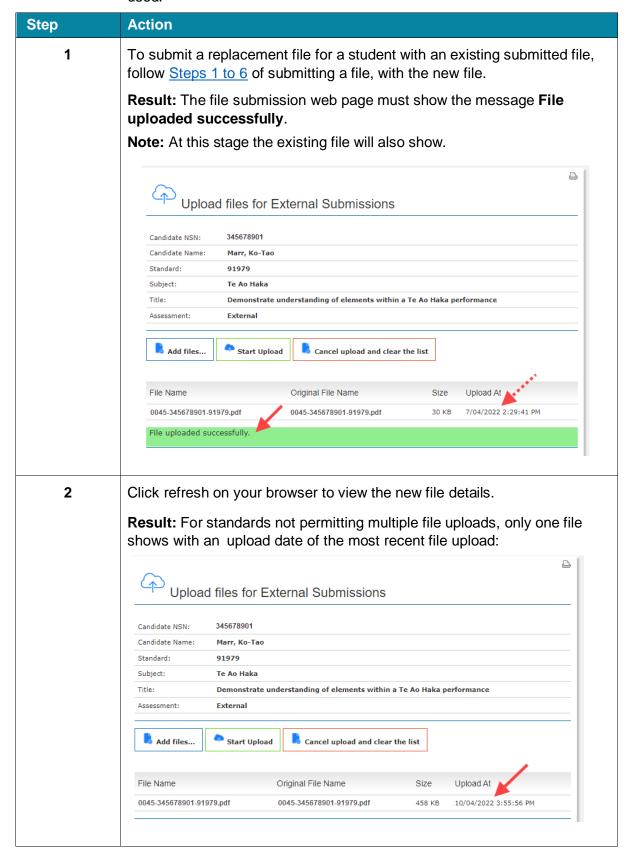

### Submit additional student files

| Deadline   |
|------------|
| for        |
| completing |
| submission |

The date of file submission is recorded by the system at the time of upload.

All files, whether first submissions or additional files must be submitted by the submission deadline date.

## Multiple files permitted

You can only submit multiple file(s) for an individual student if the standard permits multiple submission file types.

The ability to add multiple files is dependent on the settings for the standard.

| If a standard                                 | Then                                                                                                    |
|-----------------------------------------------|----------------------------------------------------------------------------------------------------|
| does not permit multiple file                 | there can only be one file against a student's entry at any one time.                                                                                      |
| submissions per<br>student                    | Therefore, a new submission file will overwrite an existing file.                                                                                          |
| permits multiple files of different types per | there can only be one file per permitted file type against a student's entry at any one time.                                                              |
| student                                       | Therefore, a new submission file will replace an existing file if it is of the same file type.                                                             |
|                                               | If you want to replace a previously submitted file that is a different type see the <u>Delete</u> student files section for who to contact for assistance. |
| permits multiple files of the same type per   | there can be multiple files of the same type against a student's entry at any time.                                                                        |
| student                                       | Therefore, a new submission file will load as an additional file to the existing submitted files in the student's entry page.                              |
|                                               | If you do not want a previously submitted file to be assessed see the <u>Delete student files</u> section for who to contact for assistance.               |

**Steps** Follow the steps below to submit additional files and confirm it has been uploaded successfully.

**Note:** For this example, a standard that permits multiple files for different file types is used.

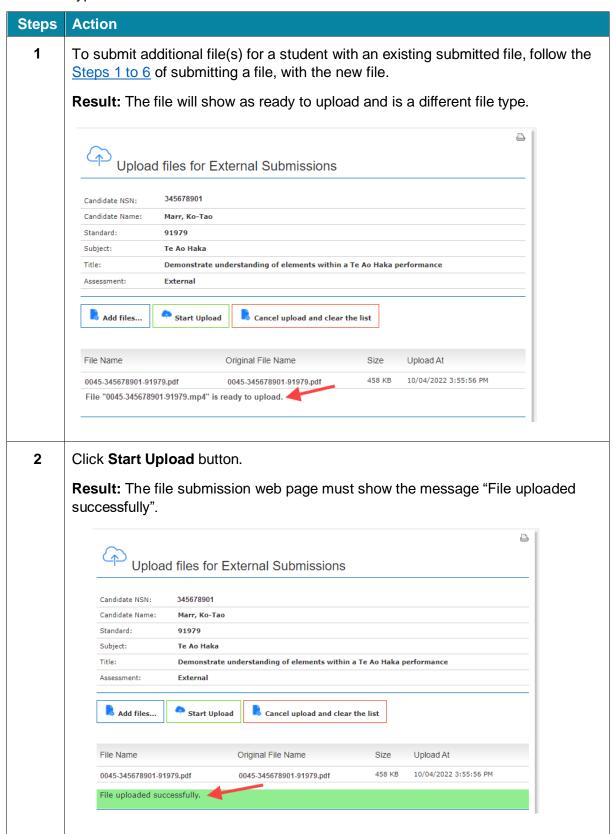

3 Click refresh on your browser to view the new file details. Result: Both the existing file and the new file will show as loaded. Upload files for External Submissions 345678901 Candidate NSN: Candidate Name: Marr, Ko-Tao Standard: 91979 Subject: Te Ao Haka Title: Demonstrate understanding of elements within a Te Ao Haka performance External Assessment: Add files... 🗪 Start Upload Cancel upload and clear the list File Name Original File Name Size Upload At 0045-345678901-91979.pdf 458 KB 10/04/2022 3:55:56 PM 0045-345678901-91979.pdf 10/04/2022 4:48:53 PM 0045-345678901-91979.mp4 0045-345678901-91979.mp4 On the Candidates Entered in the standard page the file count has increased. Candidates Entered in 91979 - School Name - 2022 91979 Standard: Subject: Te Ao Haka Title: Demonstrate understanding of elements within a Te Ao Haka performance Assessment: External Add files... 🗪 Start Upload Cancel upload and clear the list Candidate Name NSN Version Result Date Credits Consent to Ext Ext Course Complete Achieved Assess Org Loc Bains, Shannon 1 Level One Māori 1 file uploaded. 123456789 Performing Arts Harnish, Buasorn Level One Māori 234567890 1 file uploaded Performing Arts Marr, Ko-Tao 345678901 Level One Māori 2 files Performing Arts uploaded. Vaipulu, Mario Level One Māori 1 file uploaded. Performing Arts 4 candidates enrolled at this school were found.

### **Delete student files**

## Deleting student files

There is no current functionality for schools to delete submitted files.

To have a submitted file deleted, the PN must contact NZQA to request the file be removed.

If it is after the submission deadline, then an explanation must be given.

Contact the NZQA call centre or email <a href="mailto:desadmin@nzqa.govt.nz">desadmin@nzqa.govt.nz</a>.